#### **HOW TO VIEW ONLINE VERIFICATION IN ANOTHER LANGUAGE**

Login to your Skyward Family Access account

- Go to My Account **1**
- Check box *Show Google Translation In Family Access* Click Save **2**
- You will see a google Select Language box appear click drop down arrow and choose your language **3**

To go back to English Uncheck box *Show Google Translator in Family Access* click save

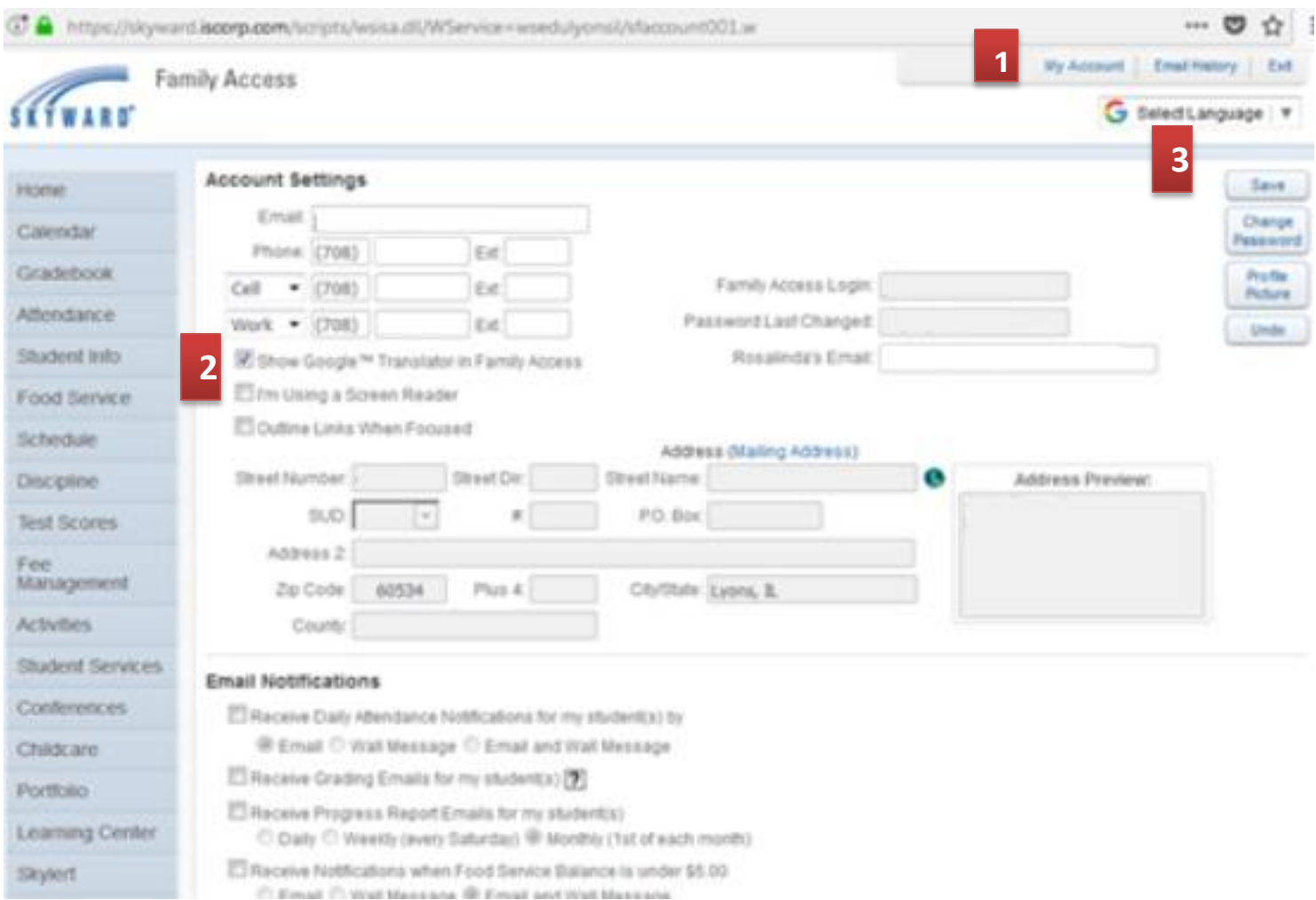

If you have any questions or concerns during this process, please click on the "contact us" in the upper right-hand corner and click the online verification for 2018-2019 link

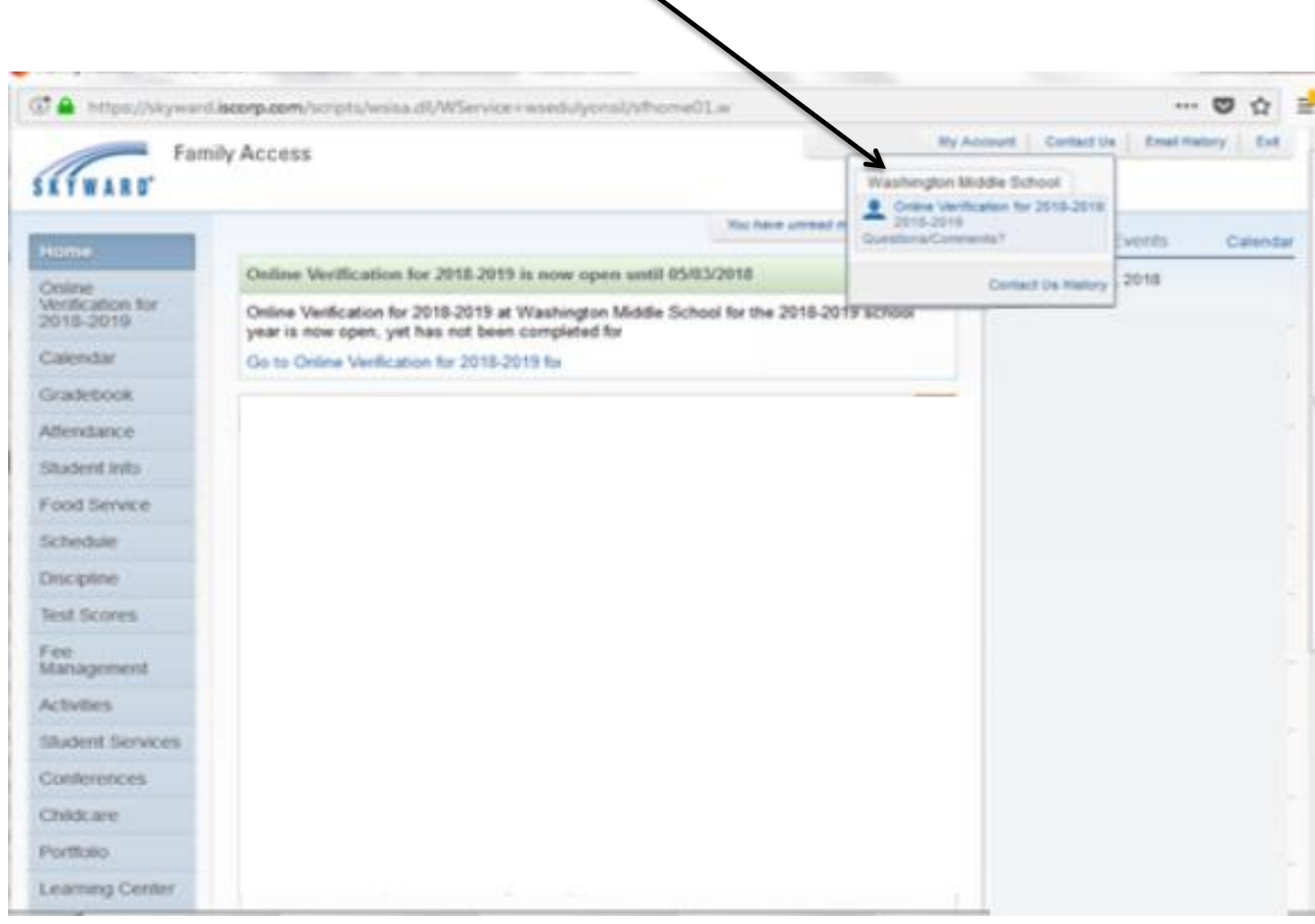

#### **FAMILY ACCESS ONLINE VERIFICATION INSTRUCTIONS 2018-2019**

Log in to Skyward Family Access

Direct link:

<https://skyward.iscorp.com/scripts/wsisa.dll/WService=wsedulyonsil/seplog01.w>

or [www.sd103.com](http://www.sd103.com/) >Parents>Skyward Family Access

Click on Online verification for 2018-2019

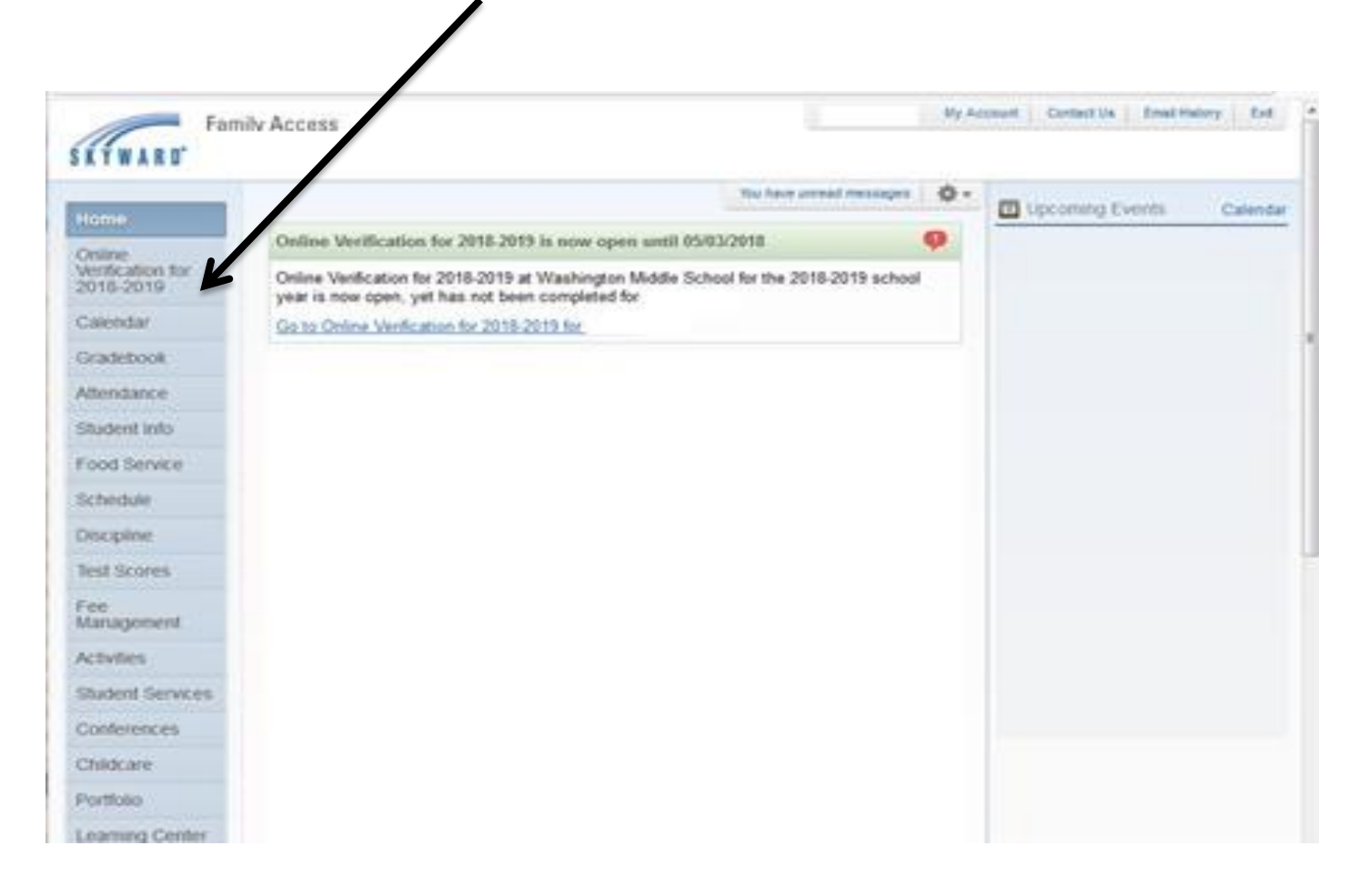

## Choose your student. You must complete the online verification for each student that will be returning for the 2018-2019 school year.

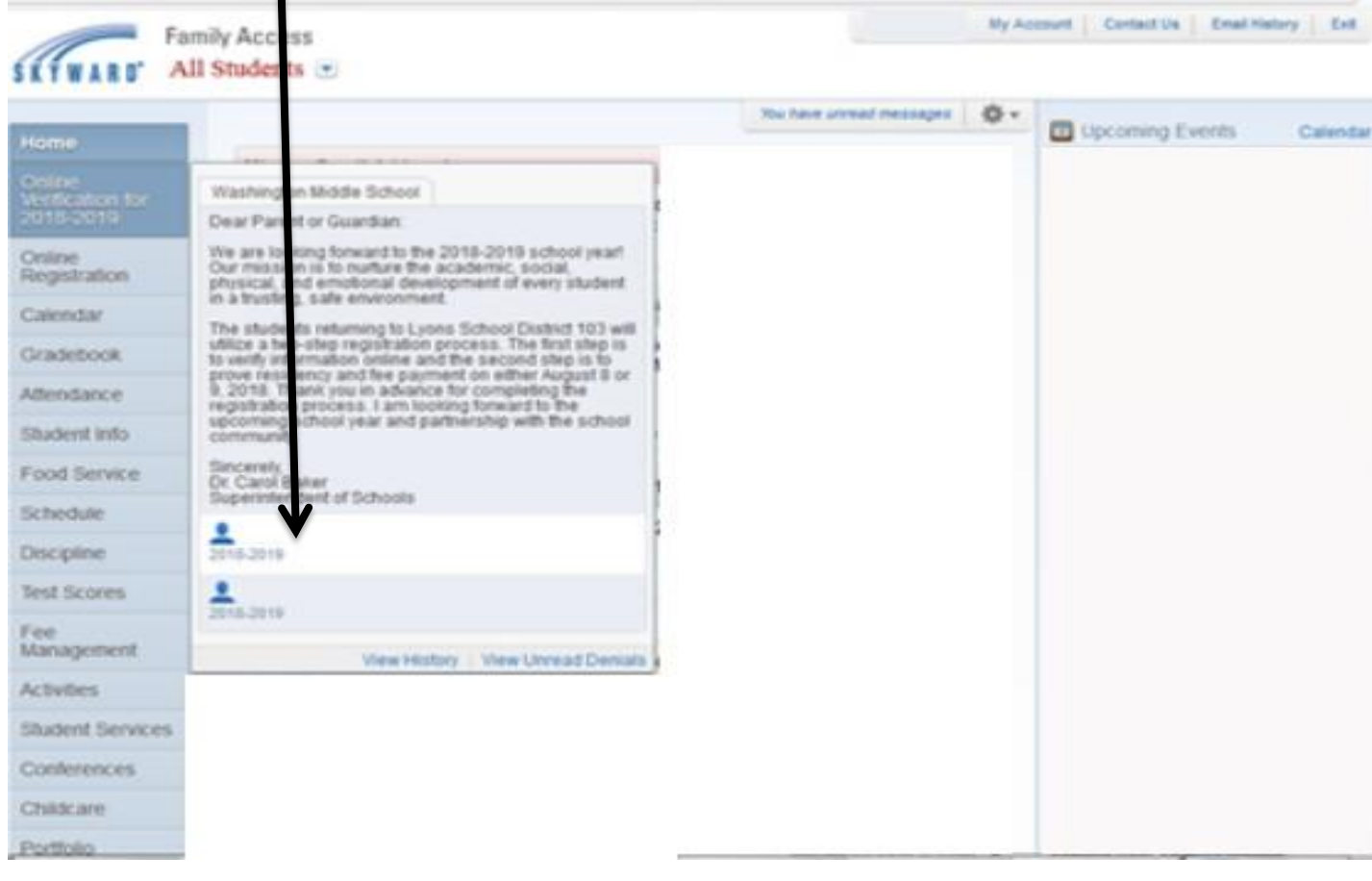

### **Step 1**

This is where you will verify or change information that we currently have in our system.

You will not have access to change your address during this process.

If you have a change of address you must go to your child's school with proper documentation of address change.

#### **Step 1d Emergency Information**

Please fill in the information. If you do not know this information click the complete **step 1d** and move to **step 1e** button at the bottom of your screen.

#### **Step 2 Verify Skylert Information**

#### **Step 3 First click on the view full screen button YOU WILL NEED TO DO THIS FOR ALL FORMS. to see full form.**My Account Contact Us ... Email Hatory Cult Family Access Online Verification for 2018-2019 Home<sup></sup> Alashington Middle School 2018-2019) Online Step 3. Returning Student (Required) Dishict Message Verdication<br>2018-2019 1. Verify Student Information Print. C C Shee full limes a. Student Information Calendar b. Family Address  $n<sub>5</sub>$ Gradebook c. Family Information Atlendance **Lyons Elementary District** d Emergency Information Serving the communities of Brookfield. Forest View, Lyons, McCoc. Student Info ». Emergency Contacts Working Together to Expand Student Opport strict 103 2. Verify Skylart Information Food Service 3. Returning Student Schedule 4. Motary Family Form Discipline Students full name: Student's Current Orade: 07. 5. Acceptable Ulps Policy Test Scores 6. Participation and Agreement Stuber's School: Winshington Middle School a) Completed 05/02/2018 10:47am Fee<br>Management 7. Medical History Form Will your child be returning to School Dottrict Lyons 103 for the 2018-2019 School year? Yes -Completed 05/02/2018 10:45am Activities 8. GWMS Brometric Agreement Student Services Conuncied 05/02/2018 10:50am 9. GWMS Alacarte Agreement Conterences Completed 05/02/2018 12:50am Childcare 10: QWMS Bus Information 11. Complete Online Verification for Portfolio Learning Center Complete Sing 3 and move to Sing 4. Prevent Ship | Not Step

Once you have entered into full screen mode you will see the complete step button at the **TOP** of your screen.

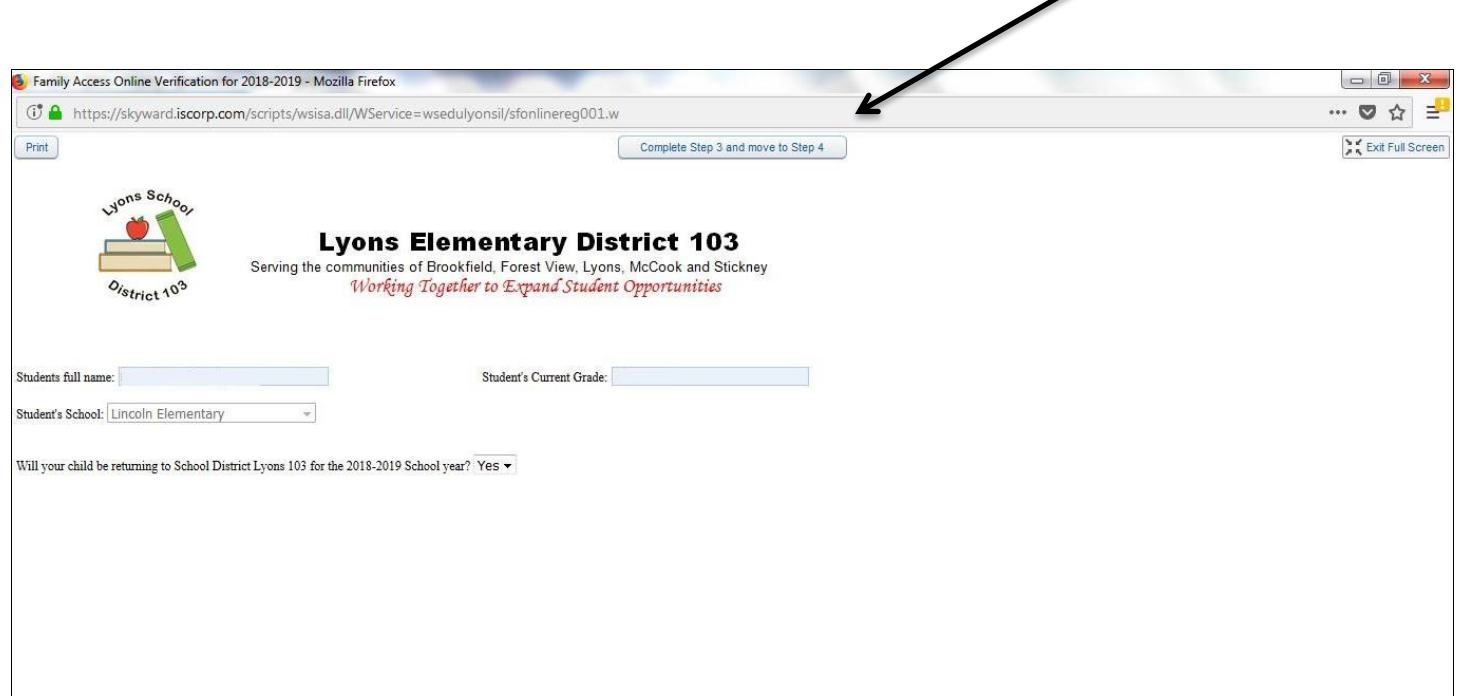

# **Make a Payment**

Even if you are NOT making a payment you will need to click on the make a payment link. Once you have clicked on the link a new window will pop up and you will then be able to click the back button and exit that window and continue on to the final step.

### **CONTINUE ON AND COMPLETE ALL STEPS**

You will know that you have completed each step by the **GREEN** check mark next to the number.

#### **Final Step**

Once you have completed all of the steps you will see all steps marked as completed and you will then be able to click the submit online verification for 2018-2019 button.

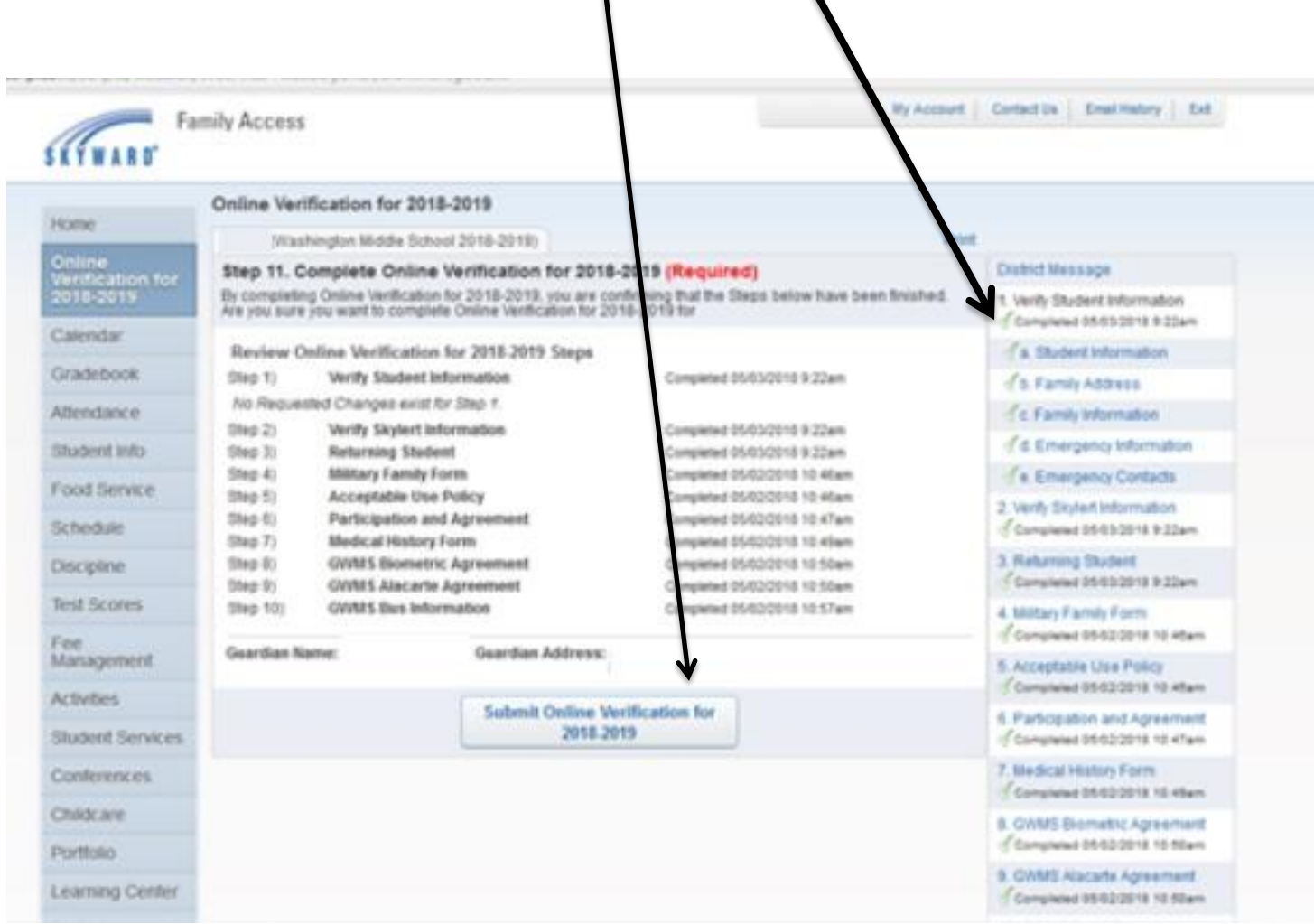

You will then receive an email notification to the email we currently have on file informing you know that this first phase of the registration process has been completed.